## Apple Screen Time

Dear Parents/Guardians,

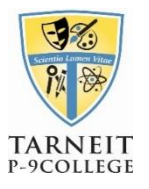

Apple have released iOS 12 (Software Update) and it includes many new functions. One of these functions is called "Screen Time"

With new tools built into iOS 12 to help parents understand and take control of the time their child spends interacting with their iPads. In iOS 12, there will be more detailed information and tools to help parents better understand how much is spent with applications and websites.

Giving parents insight into how their child is spending time with application and websites, Screen Time creates detailed daily and weekly Activity Reports that show the total time an app is in use across different categories of applications, how many notifications are received and how often the iPad is being used.

By understanding how your child is interacting with their iPads, parents can take control of how much time is being spent in a particular application or website. The App Limits feature allows parents to set a specific amount of time an application can be used; a notification will display when a time limit is about to expire.

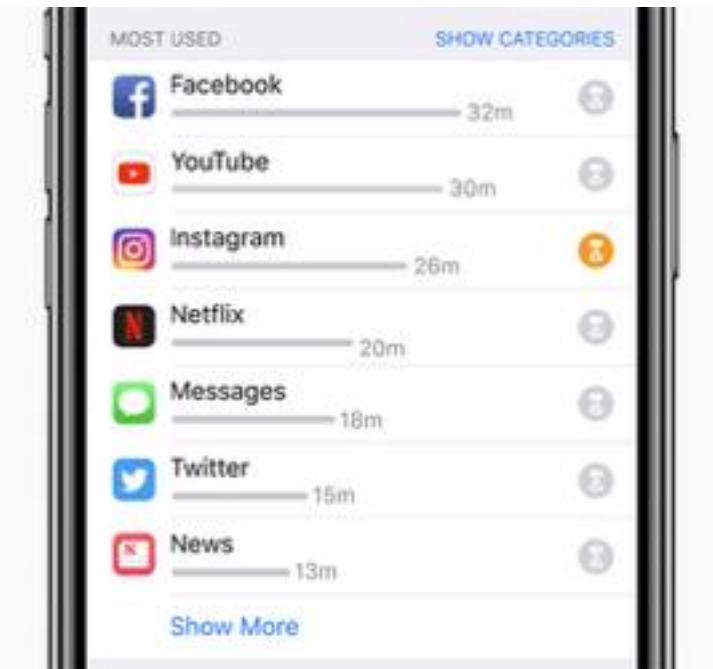

Screen Time also gives parents the ability to schedule a block of time to limit when their child's iPad can't be used, such as bedtime. During Downtime, notifications from applications won't be displayed, and a badge will appear on applications to indicate they are not allowed to be used. Parents can choose specific applications that will always be available even during Downtime or after a limit is spent.

**Tel 9749 0506 tarneit.p9@edumail.vic.gov.au www.tarneitcollege.vic.edu.au**

**RESPONSIBLE** 

PRIDE

LEARNING | INCLUSIVE

## App Limits

To access, go to

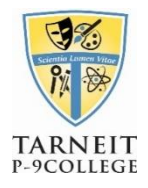

- **Settings —> Screen Time —> App Limits**
- When you choose to add a limit this way, you will be asked to pick an entire category of applications that the time restrictions will apply to (e.g. Social Networking, Games)
- Choose the amount of time you want to give that category (The timer restarts at midnight)

A few minutes before your daily allowance is about to run out, a reminder notification will be sent. Once the limit is hit, a white screen comes up and presents options to request more time.

You can set up a four-digit passcode for use with App Limits. This passcode will then be required to extend the limit or dismiss it for the remainder of the day. You'll also need to enter it when making any changes to existing App Limits.

To pick an **individual** application go to;

- **Settings —> Screen Time —> Time Summary —> Most Used**
- Choose the application and at the bottom choose "Add Limit"
- You can then choose how long you want the application to be available

## Downtime

Downtime is another tool in iOS that is meant to help shift the focus away from technology before bedtime. It cuts off access to ALL applications except for a few whitelisted exceptions that you want available at all times.

To set up Downtime, go to;

**Settings —> Screen Time —> Downtime**

LEARNING | INCLUSIV

Choose the time you want Downtime to begin and what time it should end

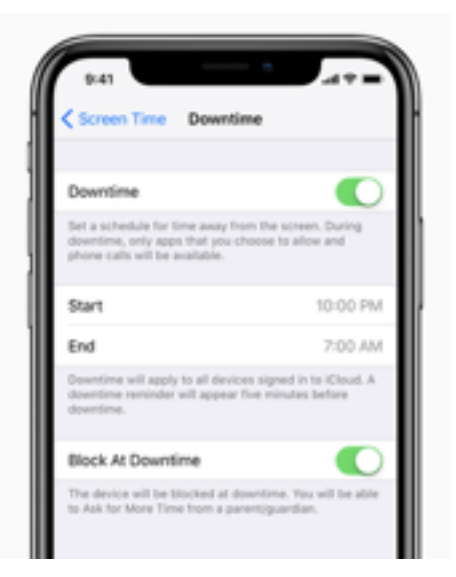

David Nguyen ICT Manager

**Tel 9749 0506 tarneit.p9@edumail.vic.gov.au www.tarneitcollege.vic.edu.au**

**RESPONSIBLE** 

PRIDE